## **Advanced SQL To PDF Table Converter**

#### **Product Information Page:**

http://www.advancedreliablesoftware.com/advanced\_sql\_to\_pdf\_table\_converter.html

**Advanced SQL To PDF Table Converter** is a relational database client utility that allows execution of SQL (Structured Query Language) statements on Microsoft SQL Server, MySQL and Oracle databases. Resultsets returned by select queries are automatically persisted as PDF table files to a directory of your choice.

#### **Prerequisites (Optional) – Download MySQL Driver**

The application connects to MySQL database servers via MySQL Connector ODBC 3.51 driver. This driver can be downloaded from

http://www.advancedreliablesoftware.com/downloads.html

This driver must be installed on the target machine in order to execute SQL statements on MySQL databases, but is not required for Microsoft SQL Server functionality.

#### **Step 1 – Database Type**

Select database type: Microsoft SQL Server, MySQL or Oracle.

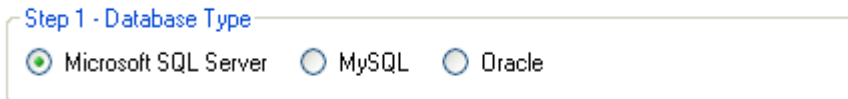

#### **Step 2 – Database Connection Settings**

Provide database connection details:

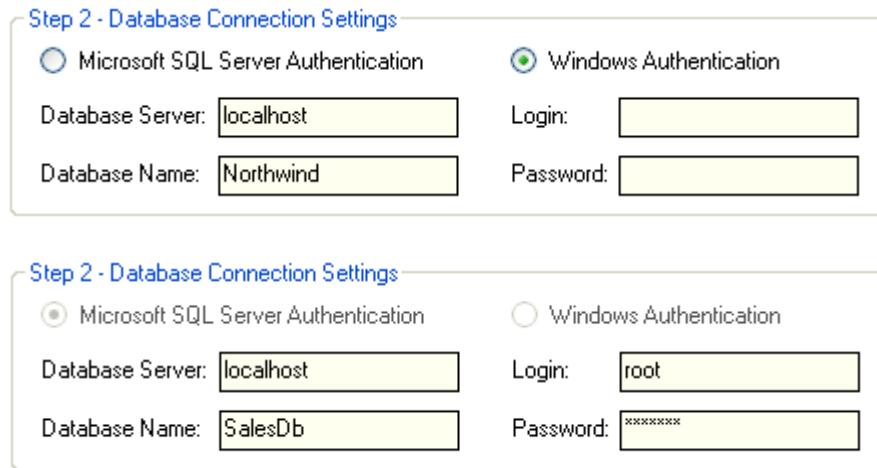

## **Step 3 – SQL Select Query**

Enter valid SQL select query.

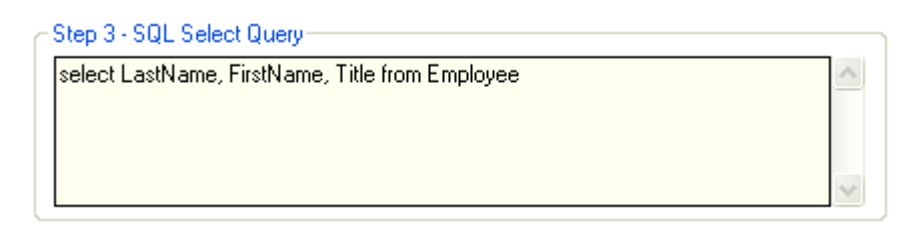

## **Step 4 (Optional) – Column Headers**

Check the "Insert Column Headers" check box to include table column headers in your output PDF document. Define one header for each column in your SQL query. To add new column header enter desired information in the input field and click the "Add Column Header" button. To remove specific column header select it in the grid and click the "Remove Column Header" button.

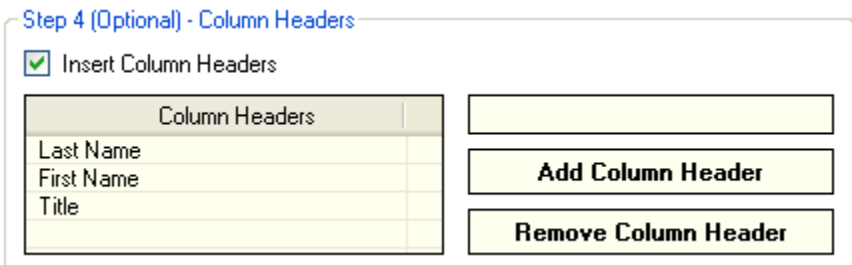

Sample PDF output file table column headers:

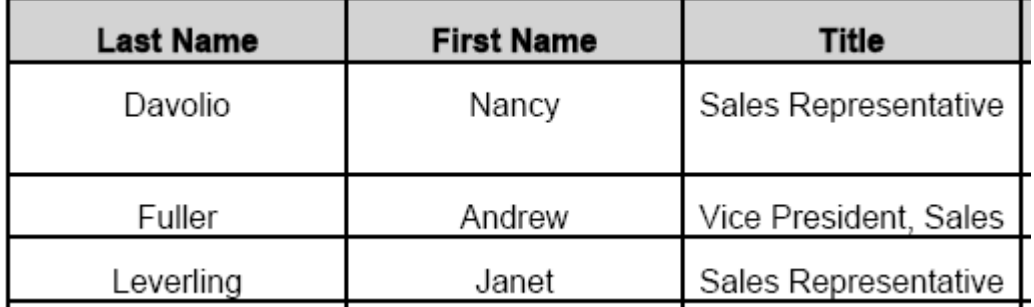

## **Step 5 – Output PDF File Properties**

Define properties of the output PDF document: page size, page orientation, font, font size.

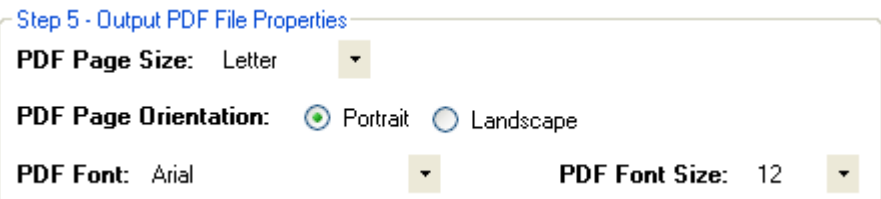

#### **Step 6 – Output Directory**

Click the "..." button to assign output directory path. The application will automatically persist your most recently used output directory path for future reference.

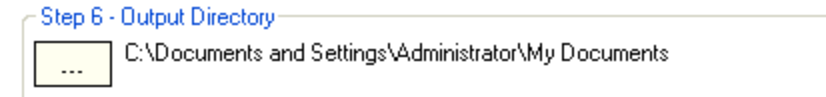

# **Step 7 (Optional) – Output PDF File Name**

Assign custom name for your PDF output file.

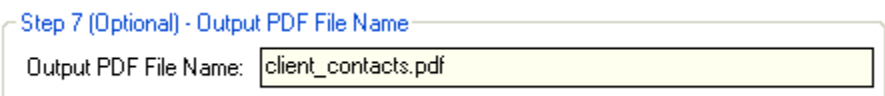

# **Step 8 – Execute SQL Query / Generate PDF Output**

Click the "Execute SQL Query / Generate PDF Output" button to execute SQL query and generate an output PDF document. Your PDF output document will be created in the directory defined in Step 6.

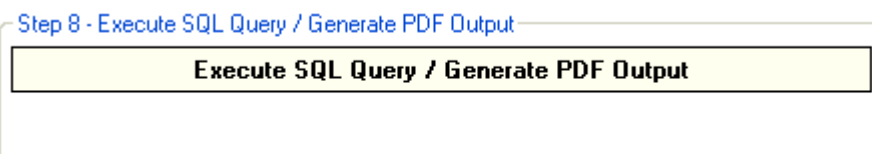

Sample PDF output:

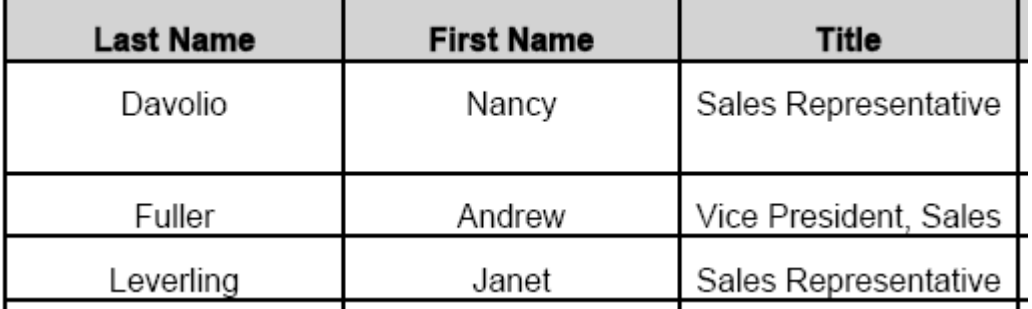